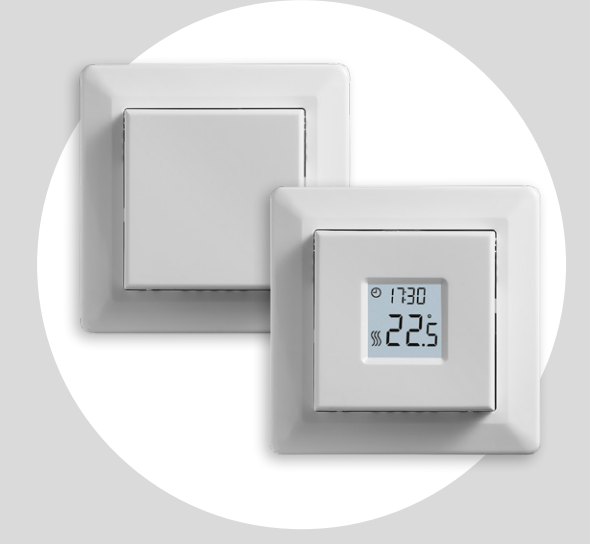

## MCD3-1999 Bedienungsanleitung

### Inhaltsübersicht

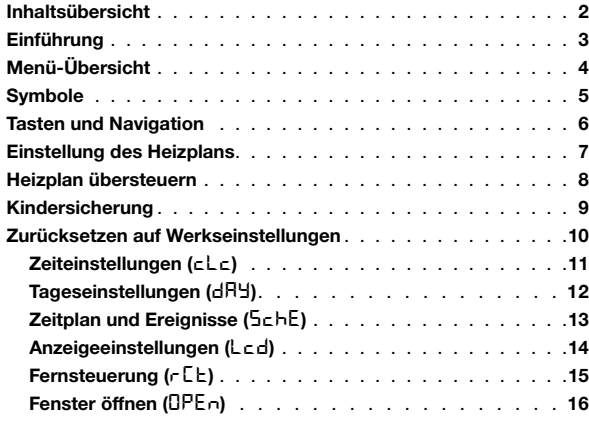

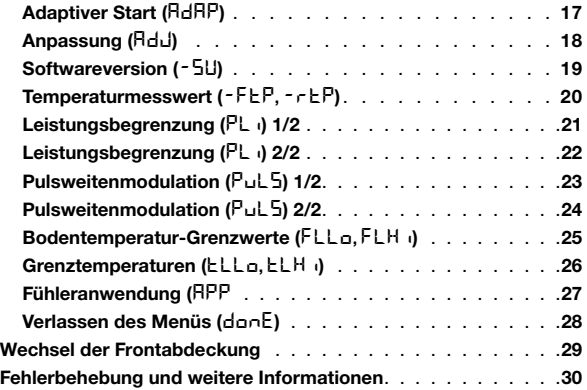

## Einführung

Vielen Dank für den Kauf unseres Thermostaten MCD3. Wir wünschen Ihnen viel Freude bei der einfachen Bedienung mit der bekannten Benutzeroberfläche und ihrer bewährten Gestaltung. Dieser hochwertige Thermostat bietet Ihnen langjährigen Heizkomfort auf maximal umweltschonende Weise.

Der Thermostat schaltet Ihre Fußbodenheizung an jedem Tag der Woche zu einer voreingestellten Zeit ein. Er kann an jedem Wochentag für bis zu vier Ereignisse vorprogrammiert werden. Das Absenken der Temperatur, wenn niemand zu Hause ist, senkt die Energiekosten ohne Abstriche beim Komfort. Der Thermostat verfügt über voreingestellte Heizpläne, die an Ihre persönlichen Bedürfnisse angepasst werden können.

Ein Soll-Temperaturbereich von 0 °C bis 40 °C und eine externe Übersteuerungsfunktion gewährleisten Ihren Komfort und schützen Ihr Eigentum.

Dieser Thermostat kann als Regler für eine elektrische Raumheizung gemäß EN 50559 verwendet werden.

# Menü-Übersicht

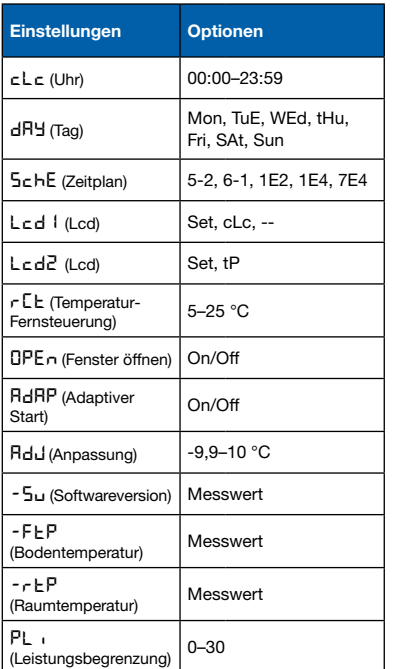

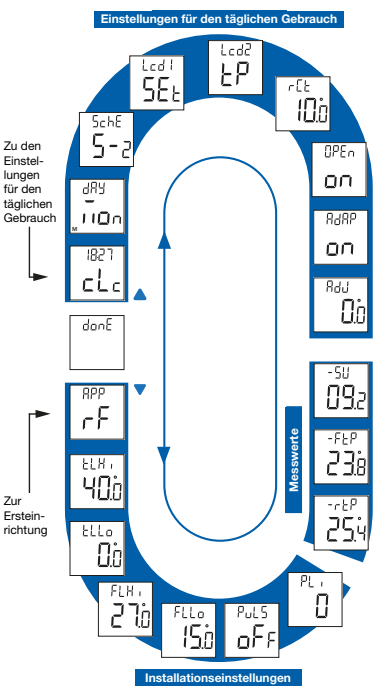

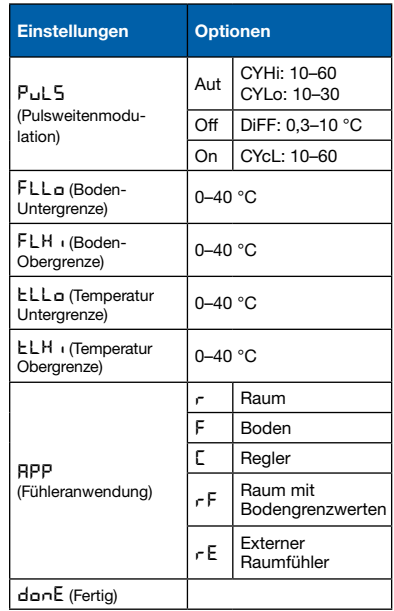

### **Symbole**

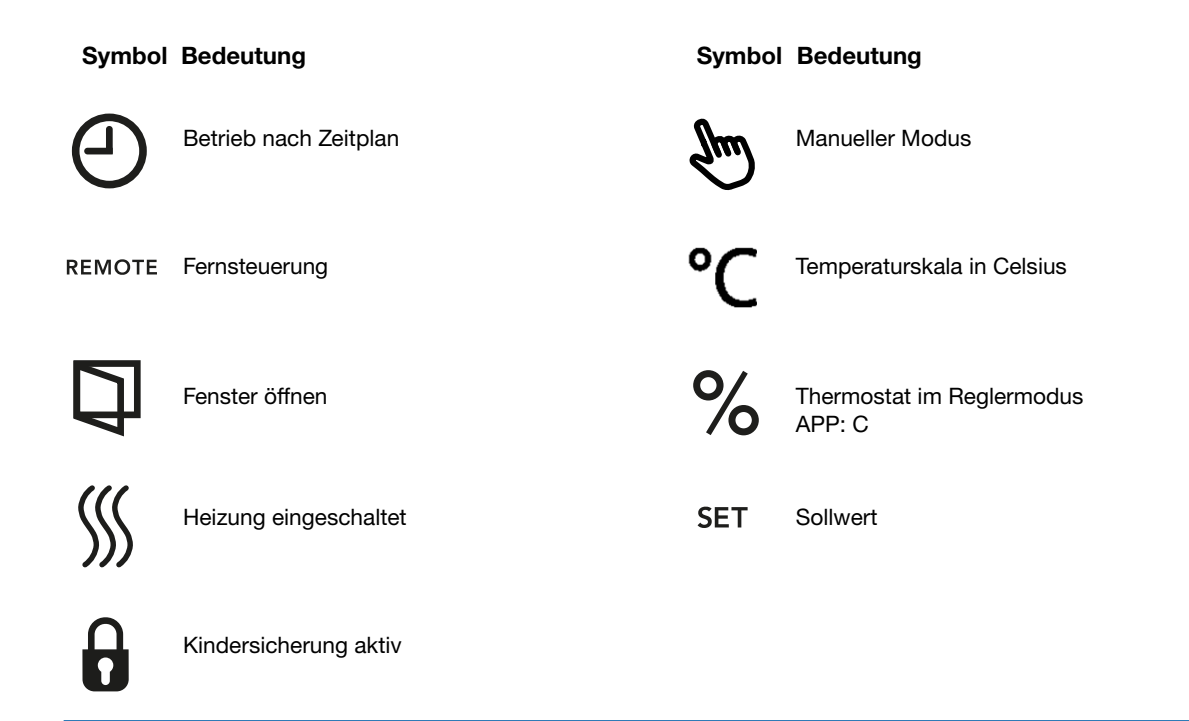

### Tasten und Navigation

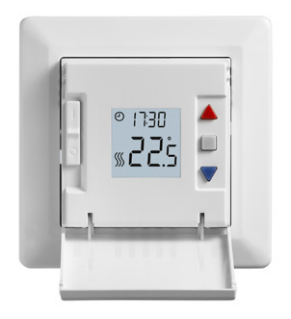

#### Tasten und Navigation

Die Frontabdeckung ist herunterklappbar. Der Ein/Aus-Schalter befindet sich hinter der Frontabdeckung auf der linken Seite der Vorderseite, oben = ein / unten = aus.

Rechts befinden sich drei Tasten: Eine obere Taste "A". eine mittlere Taste "■" und eine untere Taste "▼".

" ": Die mittlere Taste dient zum Aufrufen des Menüs sowie zur Bestätigung von Änderungen und Einstellungen, die im Menü vorgenommen werden. "A" und " $\nabla$ " Taste: Die obere und die untere Taste dienen zur Navigation durch das Menü und zur Änderung von Parametern und Einstellungen.

## Einstellung des Heizplans

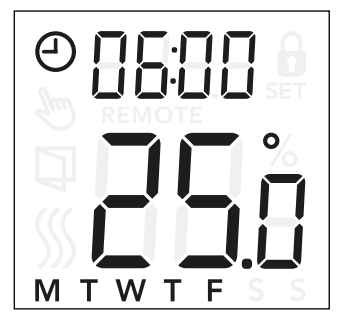

#### Ändern der Zeit und des Sollwerts bei einem Ereignis:

- Drücken Sie drei Sekunden lang "A" und " $\nabla$ ", um die Zeitplan- und Ereigniseinstellungen aufzurufen.
- Sie können jetzt die Zeit und den Temperatur-Sollwert für Ereignis 1 im gewählten Zeitplan ändern.
- Ändern Sie die Uhrzeit mit "A" und " $\nabla$ " und bestätigen Sie mit "■".
- Ändern Sie den Temperatur-Sollwert mit "A" und " $\nabla$ " und kehren Sie mit "■" zurück.

*Hinweis: Wiederholen Sie die Schritte 3 und 4 für jeden Tag entweder zwei- oder viermal, je nach Anzahl der Ereignisse im gewählten Zeitplan (siehe vorherige Seite)*

Sie können den voreingestellten Zeitplan an Ihre persönlichen Bedürfnisse anpassen, indem Sie die Zeit und die Solltemperatur einstellen. Zur Änderung des Heizplans siehe Seite 13.

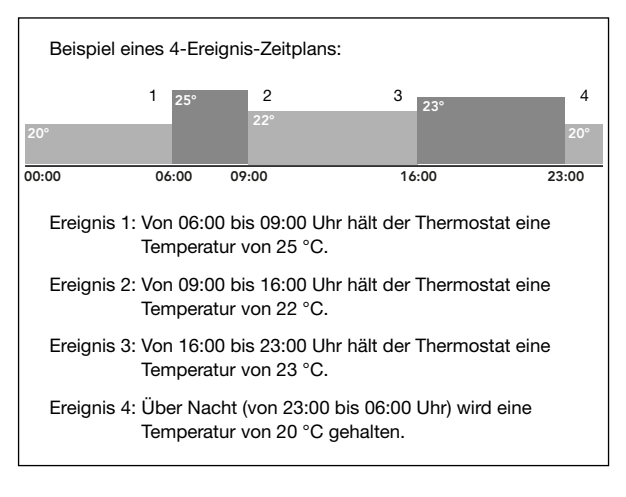

#### Menüstruktur:

5chE: 5-2, 6-1, 1E4, 7E4, 1E2

### Heizplan übersteuern

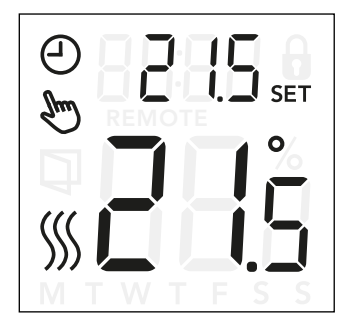

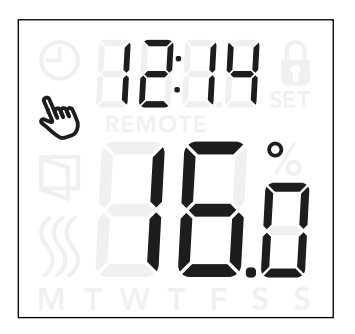

#### Heizplan übersteuern

*Vorübergehende Übersteuerung:* Während des Betriebs nach Zeitplan können Sie den programmierten (Temperatur-)Sollwert mit "▲" und "▼" übersteuern. Diese Übersteuerung wird bis zum nächsten geplanten Ereignis beibehalten.

Während der vorübergehenden Übersteuerung werden auf der Anzeige die Uhr "  $\oplus$  " und das Symbol für den manuellen Modus " " angezeigt.

*Dauerhafte Übersteuerung:* Drücken Sie einmal auf "". um die manuelle Übersteuerung einzuschalten. Der Thermostat befindet sich nun im manuellen Betrieb und die Solltemperatur kann mit "▲" oder "▼" eingestellt werden.

Drücken Sie "■" erneut, um den manuellen Modus zu verlassen und mit dem Betrieb nach Zeitplan fortzufahren. Während der Überbrückung durch den manuellen Modus erscheint das Symbol für den manuellen Modus "  $\mathbb{R}$ " auf der Anzeige.

### Kindersicherung

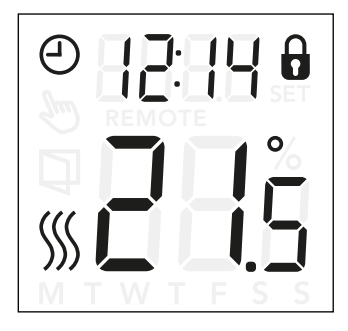

#### Kindersicherung

Die Kindersicherung kann direkt eingeschaltet werden, wenn das Ruhedisplay des Thermostaten angezeigt wird oder die Hintergrundbeleuchtung aktiviert ist, aber niemals innerhalb des Menüs.

- Aktivieren Sie die Kindersicherung, indem Sie "A" und " $\nabla$ " gleichzeitig acht Sekunden lang drücken, bis das Vorhängeschloss-Symbol "  $\mathbf{\hat{d}}$  " auf der Anzeige erscheint.
- Das Vorhängeschloss-Symbol zeigt an, dass die Kindersicherung eingeschaltet ist.
- Schalten Sie die Kindersicherung aus, indem Sie "A" und "▼" gleichzeitig acht Sekunden lang drücken, bis das Vorhängeschloss-Symbol nicht mehr auf der Anzeige erscheint.

### Zurücksetzen auf Werkseinstellungen

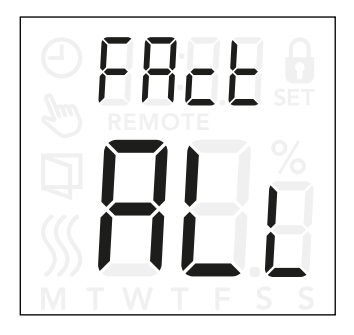

#### Zurücksetzen auf Werkseinstellungen

- Schalten Sie den Thermostaten durch Drücken einer der drei Tasten ein. Die Hintergrundbeleuchtung wird eingeschaltet.
- Drücken Sie acht Sekunden lang " $\blacksquare$ ", bis das Menü zum Zurücksetzen auf die Werkseinstellungen erscheint.  *Hinweis: Nach drei Sekunden geht der Thermostat zu den Einstellungen – Halten Sie weitere fünf Sekunden lang die Taste " " gedrückt.*
- Navigieren Sie mit "A" oder "V" durch die Optionen und bestätigen Sie mit "■".
	- no: Der Thermostat kann nicht auf die Werkseinstellungen zurückgesetzt werden.
	- SchE: Der Thermostat setzt alle Zeitplan- und Ereigniseinstellungen auf die Standardwerte zurück.
	- ALL: Alle Einstellungen des Thermostaten werden auf die Werkseinstellungen zurückgesetzt.

## Zeiteinstellungen (cLc)

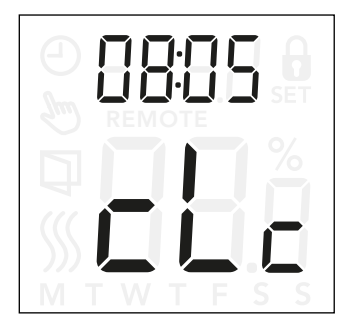

Mit dieser Option können Sie die Zeit einstellen. Die Zeiteinstellungen dienen zur Regelung von Ereignissen während des Betriebs nach Zeitplan.

#### Aufrufen der Uhr-Einstellung:

- Drücken Sie " " drei Sekunden lang, um die Einstellungen aufzurufen.
- Blättern Sie durch die Einstellungen, bis cLc auf der Anzeige erscheint.
- Drücken Sie " ", um die Optionen aufzurufen.
- Ändern Sie die Stunden mit "▲" oder "▼". Kehren Sie mit "■" zurück.
- Ändern Sie die Minuten mit "A" oder " $\blacktriangledown$ ". Kehren Sie mit "■"zurück.

Menüstruktur:

cLc: 00:00 bis 23:59

## Tageseinstellungen (dRH)

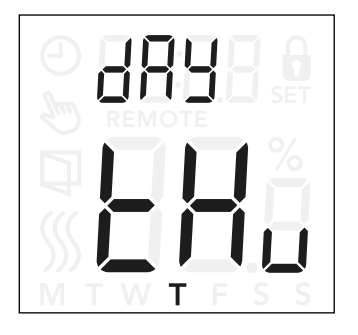

Mit dieser Option können Sie den Wochentag des Heizplans ändern, der beim Betrieb nach Zeitplan verwendet wird.

#### Aufrufen der Tageseinstellungen:

- Drücken Sie " " drei Sekunden lang, um die Einstellungen aufzurufen.
- Blättern Sie durch die Einstellungen, bis dRY auf der Anzeige erscheint.
- Drücken Sie " ", um die Optionen aufzurufen.
- Ändern Sie den Wochentag mit "A" oder " $\nabla$ ".

#### Menüstruktur:

dAY: Non, EuE, UEd, Ehu, Frii,5AE, 5un

### SEITE 12

© 2022 OJ Electronics A/S

# Zeitplan und Ereignisse (5chE)

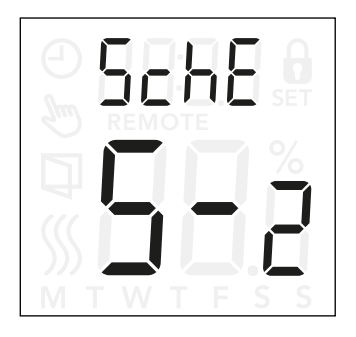

#### Aufrufen der Zeitplan- und Ereigniseinstellungen:

- Drücken Sie " " drei Sekunden lang, um die Einstellungen aufzurufen.
- Blättern Sie durch die Einstellungen, bis 5chE auf der Anzeige erscheint.
- Drücken Sie " ", um die Optionen aufzurufen.
- Ändern Sie den Zeitplan mit "A" oder " $\nabla$ ".
- Kehren Sie mit " " zu den Einstellungen zurück.

Mit dieser Option können Sie den Zeitplan wählen, der Ihren Bedürfnissen am besten entspricht. Sie können ihn auch ausschalten.

Zur Änderung eines voreingestellten Heizplans siehe Seite 7.

Die Zeitpläne unterscheiden sich in der Anzahl der Tage mit vier Ereignissen und zwei Ereignissen.

#### Beschreibung der verschiedenen Zeitplan-Typen:

- OFF: Ereignisse sind ausgeschaltet und die Solltemperatur wird rund um die Uhr gehalten.
- 5-2: Montag bis Freitag mit vier Ereignissen, Samstag und Sonntag mit zwei Ereignissen<br>5 - I: Montag bis Samstag mit vier Freignissen
- Montag bis Samstag mit vier Ereignissen, Sonntag mit zwei Ereignissen
- 1E4: Montag bis Sonntag mit vier Ereignissen
- 7E4: Montag bis Sonntag werden getrennt mit je vier Ereignissen programmiert
- 1E2: Montag bis Sonntag mit zwei Ereignissen

## Anzeigeeinstellungen (Lcd)

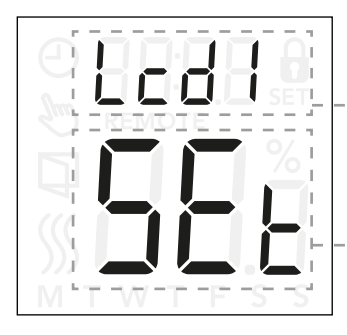

Mit dieser Einstellung kann gewählt werden, welche Daten auf dem Ruhedisplay angezeigt werden sollen.

Wenn die Fühleranwendung auf C eingestellt ist, sind die

Lcd 1: Set = Temperatur-Sollwert  $cl c = Ulhr$  $=$  Nichts wird angezeigt.

 $Lcd 2$ Set = Temperatur-Sollwert  $tP =$  qemessene Temperatur

Anzeigeeinstellungen nicht verfügbar.

Aufrufen der Anzeigeeinstellungen:

- Drücken Sie " " drei Sekunden lang, um die Einstellungen aufzurufen.
- Blättern Sie durch die Einstellungen, bis Lcd 1 oder Lcd 2 auf der Anzeige erscheint.
- Drücken Sie "■", um entweder Lcd 1 oder Lcd 2 aufzurufen.
- Drücken Sie "A" oder "V", um auszuwählen, welche Daten Sie auf Lcd 1 oder Lcd 2 sehen möchten.
- Kehren Sie mit " " zu den Einstellungen zurück.

#### Menüstruktur:

- Lcd 1:
	- 5EL: Temperatur-Sollwert
	- cLc: Uhr
	- **--**: Nichts wird angezeigt.
- $L-d2$ :
	- 5EL: Temperatur-Sollwert
	- tP: Gemessene Temperatur

# Fernsteuerung  $(rE)$

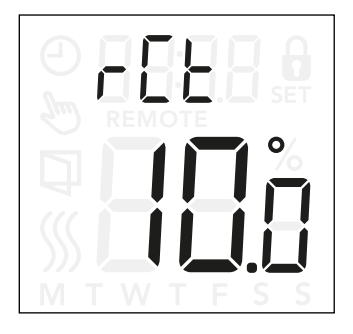

Mit dieser Einstellung können Sie den Temperatur-Sollwert für den Thermostaten festlegen, wenn dieser ferngesteuert ist.

Die Fernsteuerung wird durch ein 230-V-Signal aktiviert, möglicherweise von einer externen Steuerung, Uhr oder Zeitschaltuhr, die an die S-Klemme angeschlossen ist. Wenn der Thermostat ferngesteuert ist, erscheint auf der Anzeige "REMOTE".

Diese Einstellung ist werkseitig auf 10 °C eingestellt, kann aber in 0,5-°C-Schritten zwischen 5 und 25 °C verstellt werden.

#### Aufrufen der ferngesteuerten Temperatureinstellungen:

- Drücken Sie " "drei Sekunden lang, um die Einstellungen aufzurufen.
- $\bullet$  Blättern Sie durch die Einstellungen, bis  $\lceil \cdot \rceil$  auf der Anzeige erscheint.
- Drücken Sie " ", um die Optionen aufzurufen.
- Drücken Sie "A" oder "V", um die Temperatur zwischen 5 und 25 °C einzustellen. Kehren Sie mit "■" zurück.

Menüstruktur:  $cF: 5$  und 25 °C

## Fenster öffnen (OPEn)

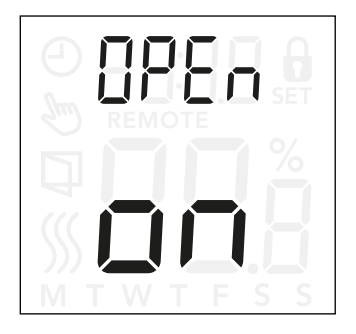

Mit dieser Einstellung können Sie die Funktion "Fenster öffnen" einschalten.

Der Thermostat erkennt ein geöffnetes Fenster an einem schnellen Temperaturabfall.

Ist die Funktion eingeschaltet, stoppt der Thermostat die Heizung dreißig Minuten lang, wenn ein geöffnetes Fenster festgestellt wird.

#### Aufrufen der Einstellungen für die Funktion "Fenster öffnen":

- Drücken Sie " " drei Sekunden lang, um die Einstellungen aufzurufen.
- $\bullet$  Blättern Sie durch die Einstellungen, bis  $\Box P \Box \cap$  auf der Anzeige erscheint.
- Drücken Sie " ", um die Optionen aufzurufen.
- Schalten Sie die Funktion "Fenster öffnen" mit "A" oder " $\nabla$ " ein oder aus.

#### Menüstruktur:

open:

On: Die Funktion "Fenster öffnen" ist eingeschaltet. Off: Die Funktion "Fenster öffnen" ist ausgeschaltet.

## Adaptiver Start (AdAP)

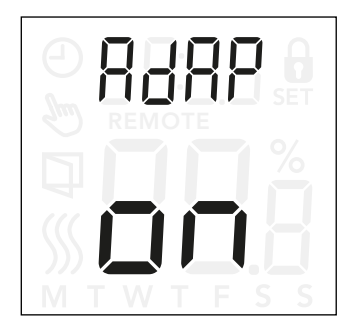

#### Aufrufen der Einstellungen für den adaptiven Start:

- Drücken Sie " " drei Sekunden lang, um die Einstellungen aufzurufen.
- Blättern Sie durch die Einstellungen, bis AdAP auf der Anzeige erscheint.
- Drücken Sie " ", um die Optionen aufzurufen.
- Schalten Sie die Funktion "Fenster öffnen" mit "A" oder " $\nabla$ " ein oder aus.

Mit dieser Einstellung können Sie die adaptive Startfunktion einschalten.

Nach einigen Tagen hat der adaptive Start automatisch berechnet, wie viel früher die Heizung ein- und ausgeschaltet werden muss, um dies zu erreichen.

Siehe Abbildungen unten, wenn der adaptive Start einoder ausgeschaltet ist:

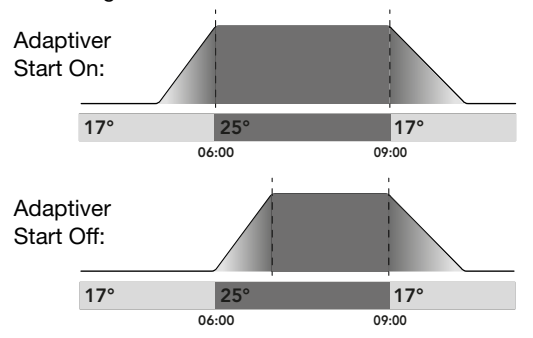

#### Menüstruktur:

AdAP:

On: Der adaptive Start ist eingeschaltet.

Off: Der adaptive Start ist ausgeschaltet.

# Anpassung (HdL)

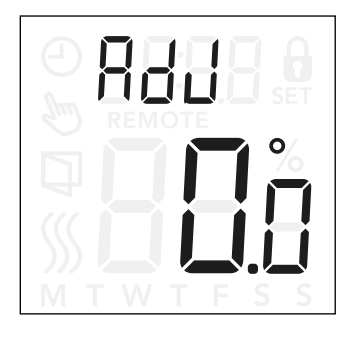

Hier kann die gemessene Raumtemperatur kalibriert werden.

Der Fühler muss nur kalibriert werden, wenn die Temperaturmessung deutlich von der tatsächlichen Temperatur abweicht.

*Hinweis: Bei der Fühleranwendung F wird die Temperatur im Boden gemessen. Diese Temperatur ist in der Regel höher als die Umgebungstemperatur.*

Ist die Fühleranwendung C eingestellt, ist die Anpassung nicht verfügbar.

#### Aufrufen der Anpassungs-Einstellungen:

- Drücken Sie " " drei Sekunden lang, um die Einstellungen aufzurufen.
- Blättern Sie durch die Einstellungen, bis RdJ auf der Anzeige erscheint.
- Drücken Sie " ", um die Anpassungs-Optionen aufzurufen.
- Passen Sie die Temperatur mit "A" oder " $\nabla$ " an.
- Kehren Sie mit " " zu den Einstellungen zurück.

Menüstruktur:

RdJ: Gemessene Temperatur -9,9-10 °C

# Softwareversion (-5U)

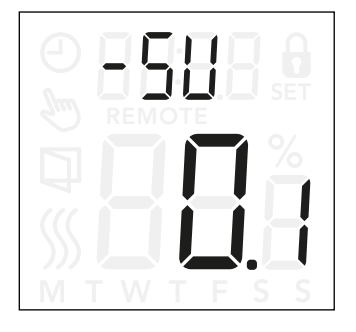

Diese Einstellung liefert eine Anzeige der Softwareversion.

#### Aufrufen der Softwareversionsanzeige:

- Drücken Sie " " drei Sekunden lang, um die Einstellungen aufzurufen.
- Blättern Sie durch die Einstellungen, bis -5U auf der Anzeige erscheint. Die Softwareversion wird unten angezeigt.

#### Menüstruktur:

-5U: Messwert

# Temperaturmesswert  $(-FEP, -FEP)$

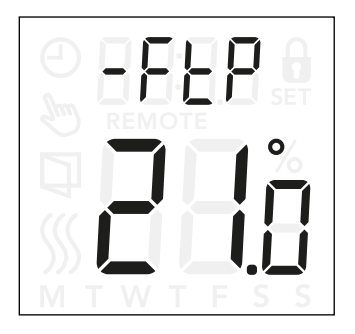

Je nach Fühlertyp und Einstellung der Fühleranwendung kann hier die Temperatur des Bodenfühler (-FEP) und des internen Raumfühlers ( $-\tau$ EP) überwacht werden.

Der Temperaturmesswert ist nicht anwendbar, wenn die Fühleranwendung auf C eingestellt ist.

#### Aufrufen des Temperaturmesswerts:

- Drücken Sie " " drei Sekunden lang, um die Einstellungen aufzurufen.
- Blättern Sie durch die Einstellungen, bis FLP (Bodentemperatur) oder  $-\neg E$ P (Raumtemperatur) auf der Anzeige erscheint.

#### Menüstruktur:

- -FtP: Aktuell gemessene Bodentemperatur
- -rtP: Aktuell gemessene Raumtemperatur.

# Leistungsbegrenzung (PL i) 1/2

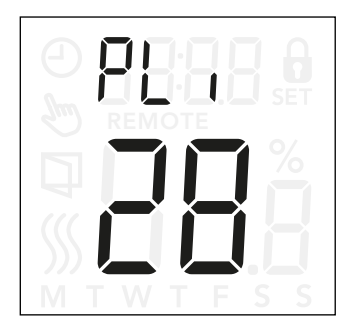

#### Aufrufen der Leistungsbegrenzungseinstellungen:

- Drücken Sie " " drei Sekunden lang, um die Einstellungen aufzurufen.
- Blättern Sie durch die Einstellungen, bis PL i auf der Anzeige erscheint.
- Drücken Sie " ", um die Optionen aufzurufen.
- Ändern Sie die Leistungsbegrenzung mit " $\blacktriangle$ " oder " $\nabla$ ".
- Kehren Sie mit "■" zu den Einstellungen zurück.

Der Thermostat entspricht den Anforderungen der EN 50559 für elektrische Fußbodenheizungen. Die Norm gilt für elektrische Fußbodenheizungen mit einer maximalen Bodenbelastung von 4 kN/m². Um Hotspots aufgrund einer unabsichtlichen Abdeckung der Bodenfläche zu vermeiden, kann die Heizfunktion gemäß EN/DIN zeitlich begrenzt werden.Die Heizleistung kann für eine eingestellte Anzahl an Minuten je Stunde beschränkt werden. Der Thermostat teilt die angegebene Anzahl an Minuten je Stunde daraufhin abhängig vom aktuellen PWM-Zyklus des Thermostaten in drei Zeiträume auf.

*Beachten Sie, dass diese Funktion nicht für andere Heizungsanwendungen wie Wand- oder Deckenheizung anwendbar ist, wenn absehbar ist, dass es zu einer unbeabsichtigten Verdeckung der Bodenfläche kommen kann. In diesem Fall wäre es wichtig, den richtigen Zeitraum zu ermitteln, für den die Fußbodenheizung zeitlich begrenzt werden muss.*

#### Beispiel:

Wenn damit zu rechnen ist, dass größere Gegenstände den Boden abdecken werden, muss die Heizleistung eventuell einige Minuten lang eingeschränkt werden, um Hotspots auf dem Boden zu vermeiden.

# Leistungsbegrenzung (PL i) 2/2

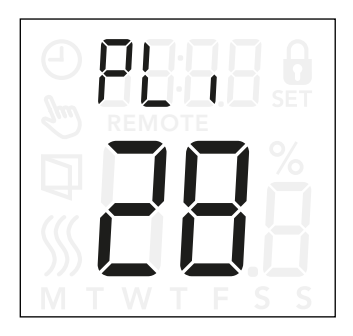

Wenn die Heizung höchstens 90 % der Zeit in Betrieb sein soll, muss der Thermostat auf 10 % eingestellt werden. Zehn Prozent einer Stunde sind 6 Minuten.

Geben Sie im Menü Leistungsbegrenzung 6 Minuten ein, um die Heizleistung um 10 % zu reduzieren.

Gleichung zur Berechnung der im Leistungsbegrenzungs-Menü einzugebenden Minutenzahl, wenn eine durchschnittliche Heizwirkung gewünscht ist:

*d Durchschnittlich gewünschte Heizwirkung pro m<sup>2</sup>)* ∗ 60 min<br>*Leistung des Fußbodenheizelements pro m<sup>2</sup>* 

*Hinweis:*

*Ist das Ergebnis der Gleichung negativ, darf nichts eingegeben werden.*

Die Funktion ist werkseitig auf 0 Minuten eingestellt, kann jedoch in 1-min-Schritten auf Werte zwischen 0 und 30 Minuten eingestellt werden.

Menüstruktur:

PLi: 0–30 min

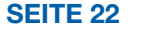

## Pulsweitenmodulation (PuL5) 1/2

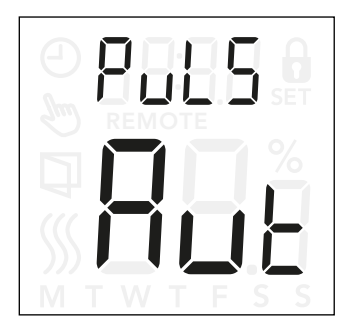

#### Aufrufen der Einstellungen für die Pulsweitenmodulation (PWM):

- Drücken Sie " " drei Sekunden lang, um die Einstellungen aufzurufen.
- Blättern Sie durch die Einstellungen, bis PuL5 auf der Anzeige erscheint.
- Drücken Sie " ", um die Optionen aufzurufen.
- Ändern Sie die Art der Regelung mit " $\blacktriangle$ " oder " $\nabla$ ".
- Wählen Sie entweder Aut, off oder on. Auf den Seiten 24 und 25 finden Sie weitere Informationen zu den einzelnen Regelungsarten.
- Kehren Sie mit "■" zu den Einstellungen zurück.

Hier kann die Dauer der Heizphasen eingestellt werden.

Off: Einfache Ein-Aus-Regelung, bei der das Relais on ist, wenn die gemessene Temperatur unter dem Sollwert liegt, und off ist, wenn die gemessene Temperatur über dem Sollwert liegt. Über eine Hysterese (d. FF) wird eine zu häufige Relaisschaltung verhindert.

On: Das Relais ist abhängig von der gemessenen Durchschnittstemperatur in einem bestimmten Zeitraum (10–60 Minuten) off oder on.

Abhängig von der Temperaturabweichung wird das Schaltverhältnis in Bezug auf die "On-Zeit" erhöht oder gesenkt, woraus sich längere oder kürzere Zeiträume ergeben, in denen die Heizung läuft.

## Pulsweitenmodulation (PuL5) 2/2

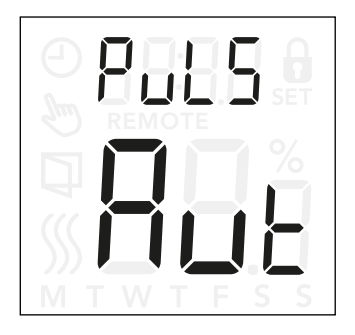

Auto: Ähnlich wie "PWM on", der PWM-Zeitraum wird jedoch in Abhängigkeit von der während eines PWM-Zeitraums gemessenen Tiefst- und Höchsttemperatur verlängert oder verkürzt. Dies erhöht die Lebensdauer des Relais, da die Anzahl der Schaltvorgänge des Relais reduziert wird. Gleichzeitig bleibt der Komfort für den Benutzer erhalten, da die Temperaturschwankungen unterhalb einer akzeptablen Schwelle bleiben.

Menüstruktur:

PuL5: Aut: CYHi: 10–60 min CYLo: 10–30 min

Off: DiFF: 0,3–10 °C

On: CYcL: 10–60 min

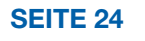

© 2022 OJ Electronics A/S

# Bodentemperatur-Grenzwerte (FLLo, FLH)

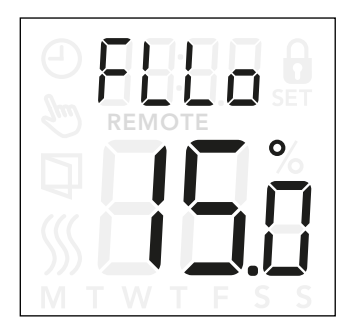

#### Aufrufen der Einstellungen für die Boden-Ober- und Untergrenze:

- Drücken Sie " "drei Sekunden lang, um die Einstellungen aufzurufen.
- Blättern Sie durch die Einstellungen, bis entweder FLLo (Boden-Untergrenze) oder FLH (Boden-Obergrenze) auf der Anzeige erscheint.
- Drücken Sie """, um FLLo oder FLH i einzugeben.
- Passen Sie die Grenztemperaturen mit "A" oder " $\nabla$ " an.
- Kehren Sie mit "■" zu den Einstellungen zurück.

Mit diesen Einstellungen können Sie Unter- und Obergrenzen für die Fußbodentemperatur festlegen, etwa um empfindliche Böden zu schützen.

#### Bodentemperatur-Grenzwerte:

Mit den Bodentemperatur-Grenzwerten können Sie die höchste (FLH i) und niedrigste (FLLo) zulässige Bodentemperatur während der Raumtemperaturregelung mit der Fühleranwendung rF einstellen. Steigt die Bodentemperatur über die obere Grenztemperatur, schaltet der Thermostat das Heizsystem aus, um empfindliche Bodenarten zu schützen. Fällt die Bodentemperatur unter die untere Grenztemperatur, schaltet der Thermostat das Heizsystem ein, um die Temperatur über dem eingestellten Mindestwert zu halten.

*Hinweis: Diese Funktion ist nur für die Fühleranwendung rF anwendbar.*

#### Menüstruktur:  $FI H : 0-40 °C$ FLLo: 0–40 °C

# Grenztemperaturen (ELLo, ELH<sub>i</sub>)

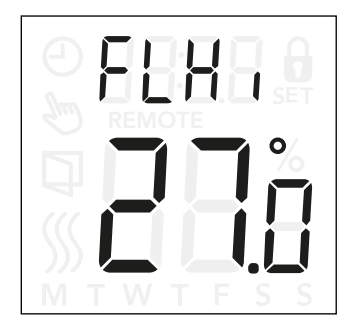

#### Aufrufen der Grenztemperatureinstellungen:

- Drücken Sie " " drei Sekunden lang, um die Einstellungen aufzurufen.
- Blättern Sie durch die Einstellungen, bis entweder tLLo (untere Grenztemperatur) oder LLH i (obere Grenztemperatur) auf der Anzeige erscheint.
- Drücken Sie " $\blacksquare$ ", um  $\blacksquare$  LLo oder  $\blacksquare$ LH i aufzurufen.
- Passen Sie die Grenztemperaturen mit "A" oder " $\nabla$ " an.
- Kehren Sie mit "■" zu den Einstellungen zurück.

Mit dieser Einstellung können Sie die minimale und die maximale Temperatur festlegen, auf die der Thermostat eingestellt werden kann.

#### Betriebstemperaturen:

Mit der unteren Grenztemperatur (ELLo) können Sie verhindern, dass der Temperatur-Sollwert unterhalb eines bestimmten Werts eingestellt werden kann. Sie kann zwischen 0 und 40 °C eingestellt werden. Mit der oberen Grenztemperatur (ELH i) können Sie verhindern, dass der Temperatur-Sollwert oberhalb eines bestimmten Werts eingestellt werden kann. Sie kann zwischen 0 und 40 °C eingestellt werden.

*Hinweis: Ist die obere Grenztemperatur zu hoch eingestellt, können empfindliche Bodenarten dauerhaft beschädigt werden.*

Menüstruktur:  $H$ l  $\alpha$ : 0–40 °C  $ELH: 0-40 °C$ 

# Fühleranwendung (APP)

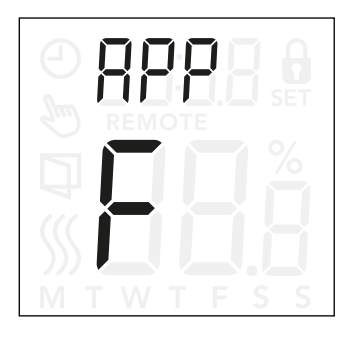

#### Aufrufen der Fühleranwendung:

- Drücken Sie " " drei Sekunden lang, um die Einstellungen zu übernehmen.
- Blättern Sie durch die Einstellungen, bis APP auf der Anzeige erscheint.
- Drücken Sie " ", um die Einstellung der Fühleranwendung aufzurufen.
- Wählen Sie die für Ihre Installation passende Anwendung mit "▲" oder "▼".
- Kehren Sie mit "■" zu den Einstellungen zurück.

Mit dieser Option kann der Fühler für die Regelung des Heizsystems ausgewählt werden.

- **r**: Der interne Raumfühler im Thermostaten regelt das Heizsystem.
- **rE**: Ein externer Raumfühler (der an die Bodenfühlerklemmen angeschlossen ist) regelt das Heizsystem.
- **rF**: Der interne Raumfühler im Thermostaten regelt das Heizsystem abhängig von den unteren und oberen Grenzwerten für die Bodentemperatur. Die obere Grenztemperatur schützt Holzböden vor übermäßiger Wärme. Die untere Grenztemperatur verhindert, dass der Boden unangenehm kalt wird, wenn die Heizung nicht benötigt wird, etwa im Badezimmer. Hinweis: Diese Funktion erhöht den Energieverbrauch. Die Bodentemperatur-Grenzwerte werden in den Einstellungen "FLLo, FLHi" festgelegt. (siehe Seite 26)
- **C**: Der Thermostat fungiert als Regler und es werden keine Fühler verwendet. Beachten Sie, dass der Bodenschutz bei Verwendung dieser Anwendung nicht wirkt.
- **F**: Der externe Bodenfühler regelt das Heizsystem.

#### Menüstruktur:

APP: r; rE; rF; C; F

## Verlassen des Menüs (donE)

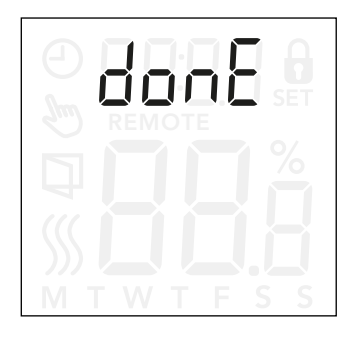

Alle Einstellungsänderungen werden gespeichert, sobald das Menü verlassen wird.

Die Einstellungen können entweder mit der Option "donE" verlassen werden oder indem dreißig Sekunden lang keine Taste gedrückt wird.

#### Verlassen des Menüs:

- Drücken Sie " " drei Sekunden lang, um die Einstellungen aufzurufen.
- Blättern Sie durch die Einstellungen, bis donE auf der Anzeige erscheint.
- Drücken Sie " ", um das Menü zu verlassen und zum Hauptbildschirm zurückzukehren.

Menüstruktur:

donE: Zurück zum Hauptbildschirm

### Wechsel der Frontabdeckung

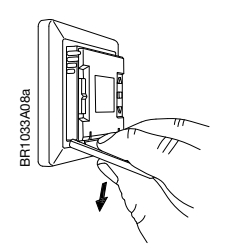

- 1. Öffnen Sie die Frontabdeckung
- 2. Legen Sie Zeige-, Mittel- und Ringfinger oben und den Daumen unten an die Frontabdeckung an. Greifen Sie die Frontabdeckung möglichst nahe am Thermostaten.
- 3. Ziehen Sie die Frontabdeckung nach unten.

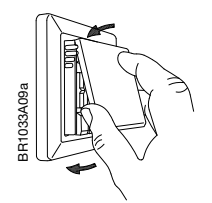

4. Legen Sie die Oberkante der neuen Frontabdeckung an der Oberseite des Thermostaten an.

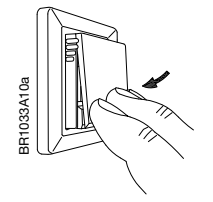

5. Drücken Sie auf die Unterseite der neuen Frontabdeckung und schließen Sie diese.

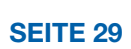

## Fehlerbehebung und weitere Informationen

#### **Fehlercodes**

E0 (C-5E): Internal Compensation Sensor error (Fehler am internen Kompensationsfühler). Heizung ist ausgeschaltet.

E1 (1-5E): Internal Sensor Error (Fehler am internen Fühler). Die Fühleranwendung wird auf C (Regler) umgestellt.

E2 (E-5E): External Sensor Error (Fehler am externen Fühler).

(Der Fühler ist beschädigt, kurzgeschlossen oder getrennt.) Die Fühleranwendung wird auf C (Regler) umgestellt. Bei Verwendung von rF wird die Fühleranwendung auf r (interner Raumfühler) umgestellt.

E5 (1-OH): Internal OverHeat Interne Überhitzung. Falls der Fehler E5 fortbesteht, wenden Sie sich bitte an Ihren Installateur.

*Tritt ein Fehler auf, schaltet sich die Hintergrundbeleuchtung ein.*

#### Hilfe

Wenn Sie Hilfe benötigen, wenden Sie sich an Ihren Installateur oder an Ihren Händler.

### SEITE 30

Die Marke OJ ist eine eingetragene Marke im Eigentum der Firma OJ Electronics A/S · © 2022 OJ Electronics A/S